## **University of Minnesota Center for Magnetic Resonance Research Standard Operating Procedure**

# C101-02 - Changing your CMRR password

#### Your CMRR user account is different

You have two accounts - your UMN Internet ID (X.500) e.g. smit0001 and your CMRR computer account e.g. joesmith

#### Changing your CMRR password

Visit the CMRR access system <https://www.cmrr.umn.edu/access> or click on Register for Access on the CMRR home page.

Click on My Profile. Click on Set CMRR Server Password button.

Choose a password with: at least 8 characters 3 different types of characters (uppercase, lowercase, numbers, punctuation)

#### You will get emails from us

The system will warn you when your password is about to expire. Visit the access system to change your password.

### **Purpose**

**Scope**

**Definitions**

**Responsibility**

**References**

**Forms / Templates**

**Appendices / Tables**

**Revision History**

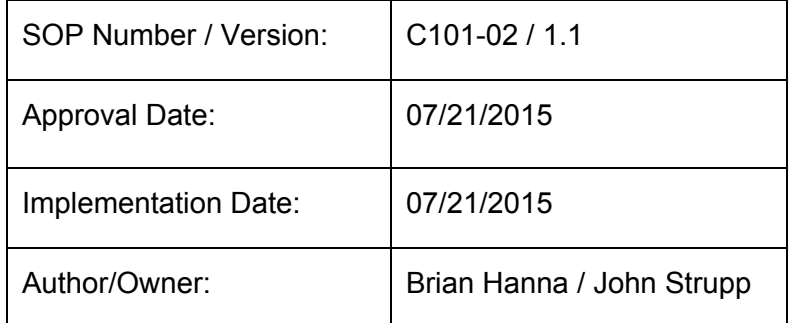

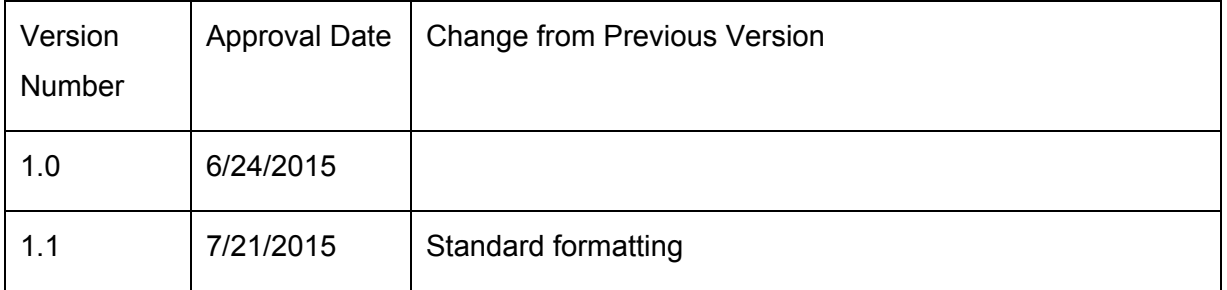

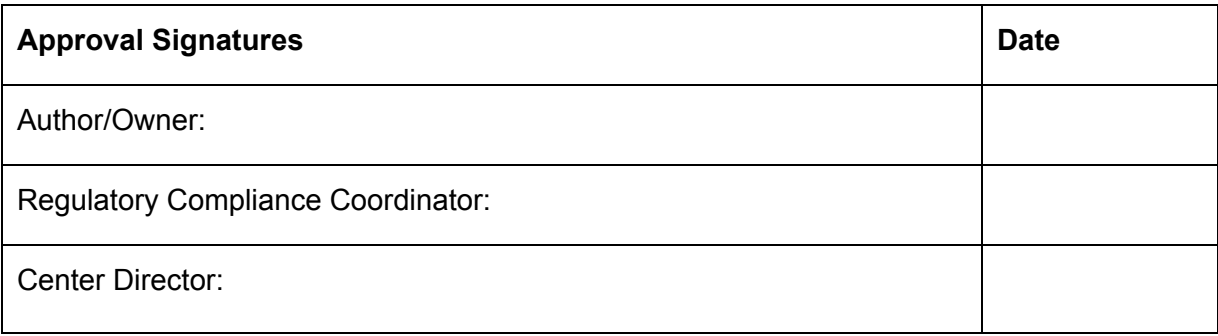